# ANSYS - Crank 1 Start-up and preliminary set-up Content

## Step 1: Start-up and preliminary set-up

### Create a folder

Create a folder called crank at a convenient location. We'll use this folder to store files created during the ANSYS session.

### Start ANSYS

Start > Programs > Lab Apps > ANSYS 10.0 > ANSYS Product Launcher

In the window that comes up, enter the location of the folder you just created as your Working directory by browsing to it. All files generated during the ANSYS run will be stored in this directory\_.\_

Specify *crank* as your Initial jobname\_.\_ The jobname is the prefix used for all files generated during the ANSYS session. For example, when you perform a save operation in ANSYS, it'll store your work in a file called *plate.db* in your working directory.

For this tutorial, we'll use the default values for the other fields. Click on Run\_.\_ This brings up the ANSYS interface. To make best use of screen real estate, move the windows around and resize them so that you approximate this screen arrangement. This way you can read instructions in the browser window and implement them in ANSYS.

You can resize the text in the browser window to your taste and comfort.

In Internet Explorer: Menubar > View > Text Size, then choose the appropriate font size.

In Netscape: Menubar > View > Increase Font or Menubar > View > Decrease Font.

### **Set Preferences**

As before, we'll more or less work our way down the Main Menu.

Main Menu > Preferences

In the Preferences for GUI Filtering dialog box, click on the box next to Structural so that a tick mark appears in the box. Click OK.

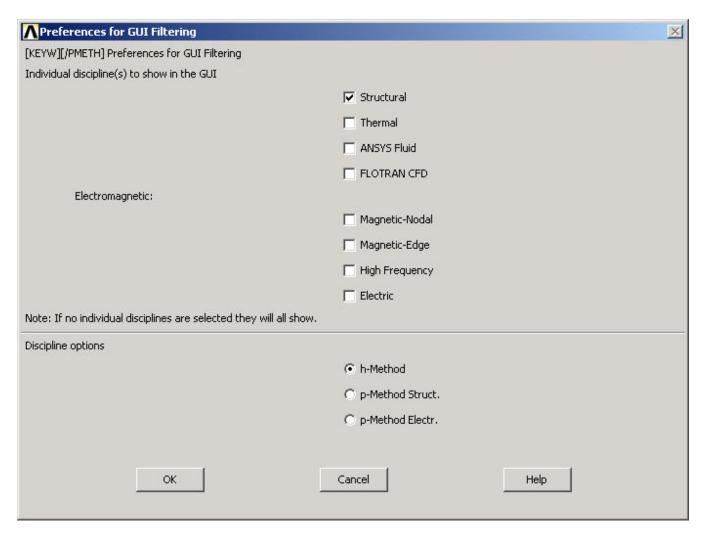

Recall that this is an optional step that customizes the graphical user interface so that only menu options valid for structural problems are made available during the ANSYS session.

This is a test